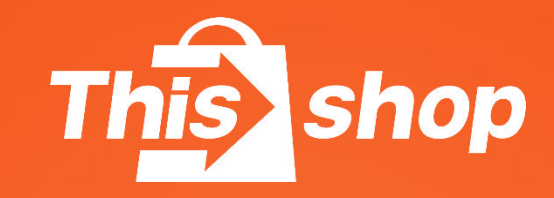

# การสั่งซื้อและการจัดส่ง สินค้า

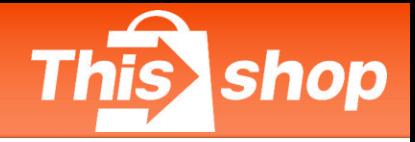

#### **1. รปู แบบการจดัสง่ สนิคา ้**

# **1.1 บรษิ ทั ขนสง่ เขา้รบัสนิคา้**

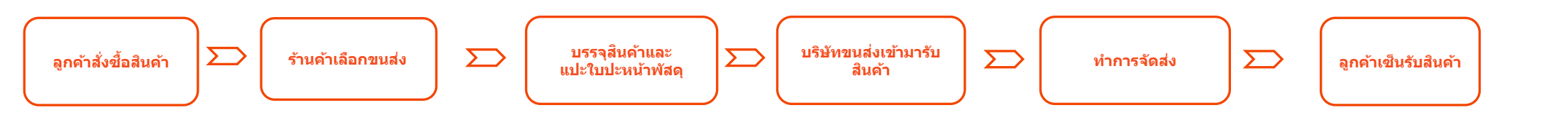

ี 1.2 ร้านค้าจัดส่งด้วยตัวเองประเภท Drop Off (ใช้ได้เพียง Flash และ J&T บางสาขา) \*กรุณาตรวจสอบก่อนเข้าใช้บริการ

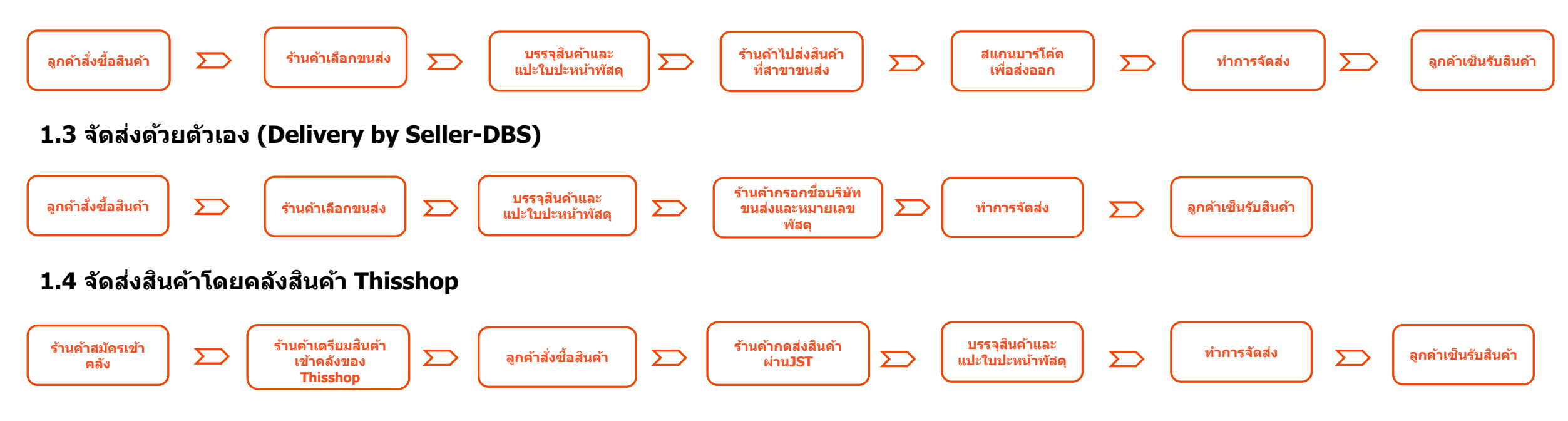

shop

①ไปทรี่ ะบบหลงับา้น คล๊กิ " ่ ในช่องบริษัทขนส่งจะขึ้น "ส่ง ี่ สินค้า″ ให้กด "ส่งสินค้า″ <sup>仓发货</sup> ② ใส่ที่อยู่ในการรับสินค้า เลือก การโมสมิตก

**ขอ้ ควรระวงั : ทอี่ยใู่ นการจดัสง่ ออเดอรน์ กี้ ็คอืทอี่ ยใู่ นการเขา้รบั**

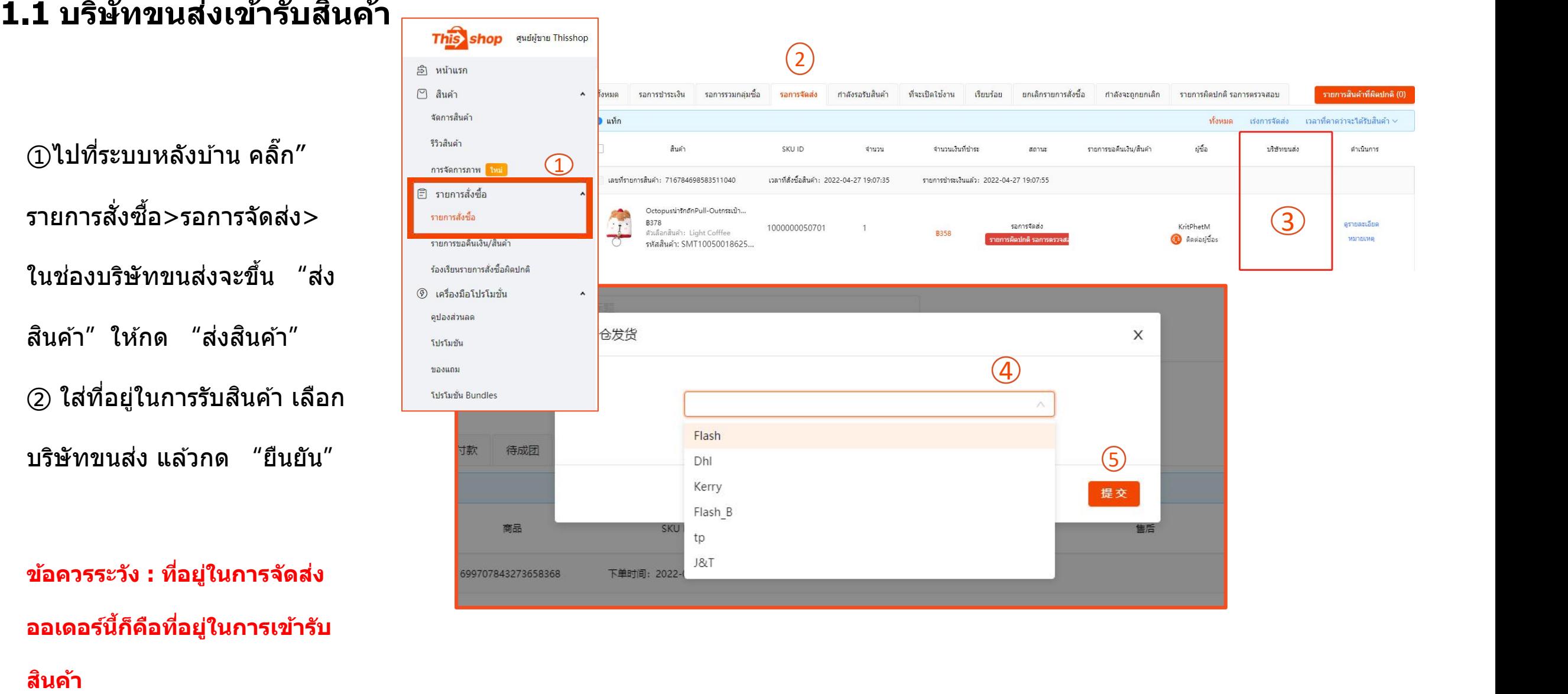

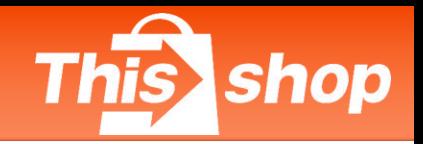

# **1.2 รา ้ นคา ้ จดัสง่ ดว ้ ยตวัเองประเภท Drop Off (ใชไ้ ดเ ้ พยี ง Flash และ J&T)**

①ไปทรี่ ะบบหลงับา้น คล๊กิ "รายการสงั่ ซอื้ > ้ รอการจัดส่ง>ในช่องบริษัทขนส่งจะขึ้น "สง่ สนิคา้"ใหก้ด "สง่ สนิคา้" ②เลอื กบรษิ ัทขนสง่ Flash หรอื J&T แลว้ ยืนยัน

**ขอ้ ควรระวงั : ทอี่ยสู่ าํ หรบัการสง่ สนิคา้ คอืทอี่ ยคู่ ลงัเก็บสนิคา้ของรา้นคา้ นน่ัคอื ทอี่ ยสู่ าํ หรบัคนื สนิคา้แตไ่ มใ่ ชท่ อี่ ยขู่ อง บรษิ ทั ทขี่ นสง่ หากรา้นคา้เลอืงสง่ ไปที่ ี คลังสินค้าก็สามถเลือกคลังสินค้าที่ใกล้ \begin{array}{|c|c|}\hline \text{\texttt{0}}&\text{\texttt{0}}&\text{\texttt{0}}\hline \text{\texttt{1}}&\text{\texttt{1}}\hline \text{\texttt{1}}&\text{\texttt{1}}\hline \text{\texttt{1}}&\text{\texttt{1}}\hline \text{\texttt{2}}&\text{\texttt{2}}\hline \text{\texttt{3}}&\text{\texttt{2}}\hline \text{\texttt{1}}&\text{\texttt{2}}\hline \text{\texttt{2}}&\text{\texttt{3** 

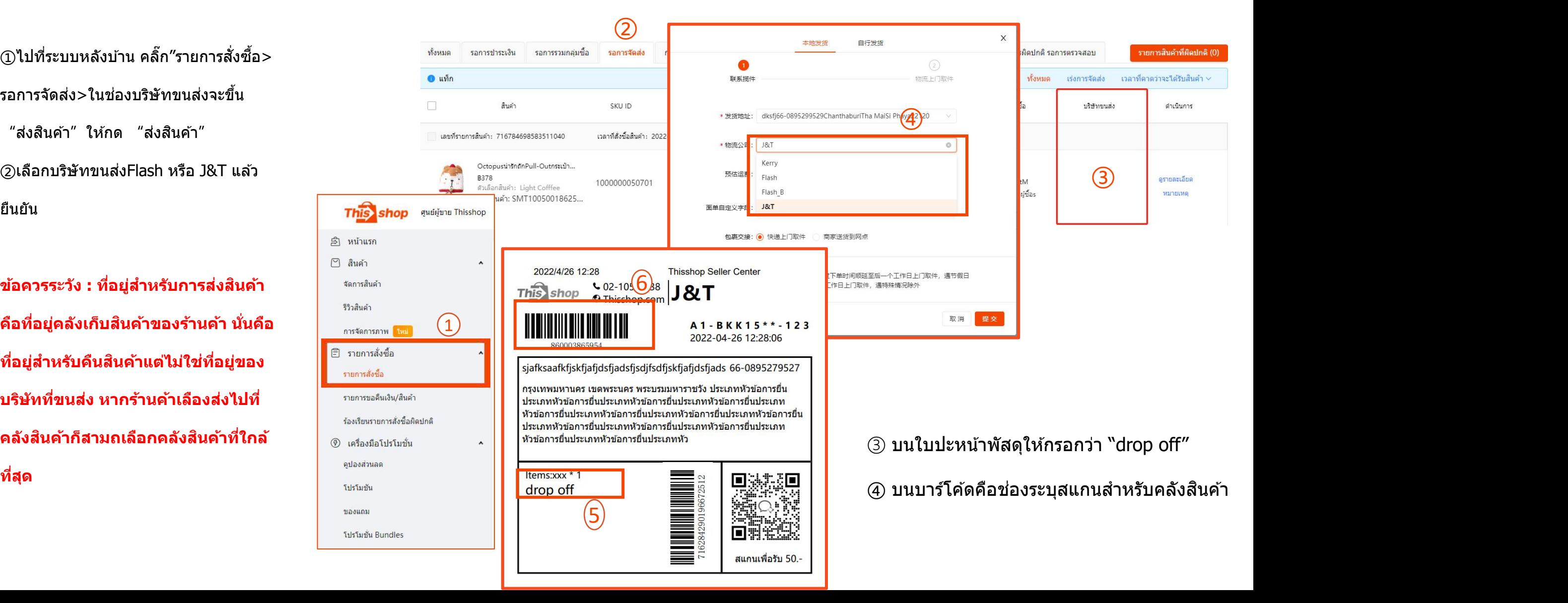

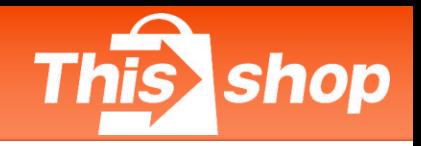

# **1.3 จดัสง่ ดว ้ ยตวัเอง (Delivery by Seller-DBS)**

① คล๊กิ "รายการสงั่ ซอื้ >รอการ ี่จัดส่ง>ในช่องบริษัทขนส่งจะ ้ ขึ้น "ส่งสินค้า″ให้กด "ส่ง สินค้า" <u>- สินค้า เพื่อสองสังเด็ก เพื่อสองสังเด็ก เสียง เพื่อสองสังเด็ก เสียง เพื่อสองสังเด็ก เสียง เพื่อสองสังเด็ก เสียง</u>

② กรอกบรษิ ัทขนสง่ + เลข

พัสดุ แลว้กด

ี้″ยืนยัน″

**ของรา้นคา้**

**ขอ้ ควรระวงั : การจดัสง่ ดว้ยตวัเองจาํ เป็นตอ้ งผา่ นการสมคัรตามขอ้ กาํ หนด ของ Platform หากมคี วามจาํ เป็น กรณุ าตดิ ตอ่ ทาํ การสมคัรกบัทางเจา้**

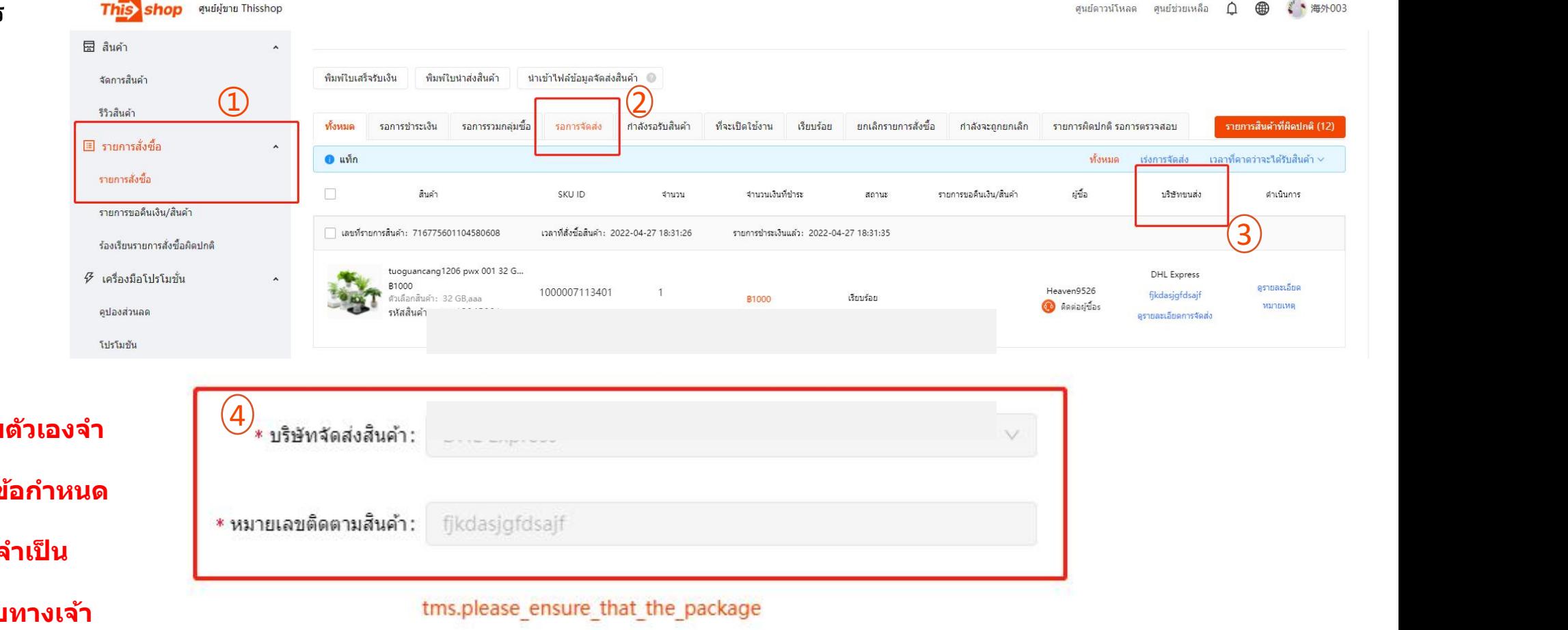

#### การส่ง ัซื้ อและการจด ั สง ่ สน ิ ค้า จะมีการที่  $\mathbf{a}$  is a set of  $\mathbf{a}$

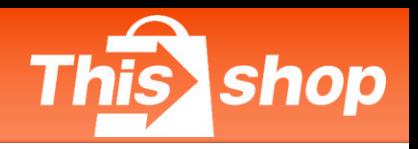

# **1.3 จดัสง่ ดว ้ ยตวัเอง (Delivery by Seller-DBS) (ตอ่ ) ขอ้ ควรระวงั : การจดัสง่ ดว้ยตวัเองจาํ เป็นตอ้ งผา่ นการ**

่ ③ สามารถตรวจสอบออเดอร์ที่มีในการส่งของร้านได้โดย ไปที รายการสั่งซื้อ>กำลังรอรับสินค้า>จัดส่งเอง

โดยรา้นคา้

**หากไมม่ กี ารเซ็นรบัสนิคา้หลงัการจดัสง่ 15 วนั**

## **ระบบจะเรมิ่ นบัยอ้ นหลงั**

ข้อควรระวัง : ออเดอร์ที่จัดส่งเองโดยร้านค้าต้องดำเนินการส่ง ี่ สินค้าภายใน 3 วัน และติดตามอัพเดทเร่งขนส่ง เพื่อยืนยันว่าการ $\overline{\mathscr{G}}$  เครื่องมือโปรโมชั่น ้ติดดามขนส่งจะเสร็จสินถายใน 20 วัน หลังจากส่งสินค้าไปแล้ว 20 วนั หากไมม่ กี ารเซน็ รับสนิ คา้ จะคนืเงนิ ออเดอรน์ ัน้ โดยอตั โนมตั ิ **ตวัอยา่ ง**

้ วันที่ 1 เมษายน ลูกคำสั่งสินค้าเกิดคำสั่งชื้อ

- ้ วันที่ 2 เมษายน เวลา 13.00 น. ร้านค้าจัดส่งสินค้า
- ้ ภายในวันที่ 17 เมษายน ระบบจะแจ้งเจือนสถานที่ขนส่ง
- ้ วันที่ 22 เมษายน เวลา 13.00 น.หากยังไม่มีการเซ็นรับ ระบบจะทำ เลือดต่อผู้ซื้อs การคืนเงินโดยอัตโนมัติ
- **(มาตรการเซ็นรบัสนิ คา้) ลกู คา้ยนื ยนัรบัสนิ คา้ / รา้นคา้ยนื ยนัการสง่ สนิ คา้**

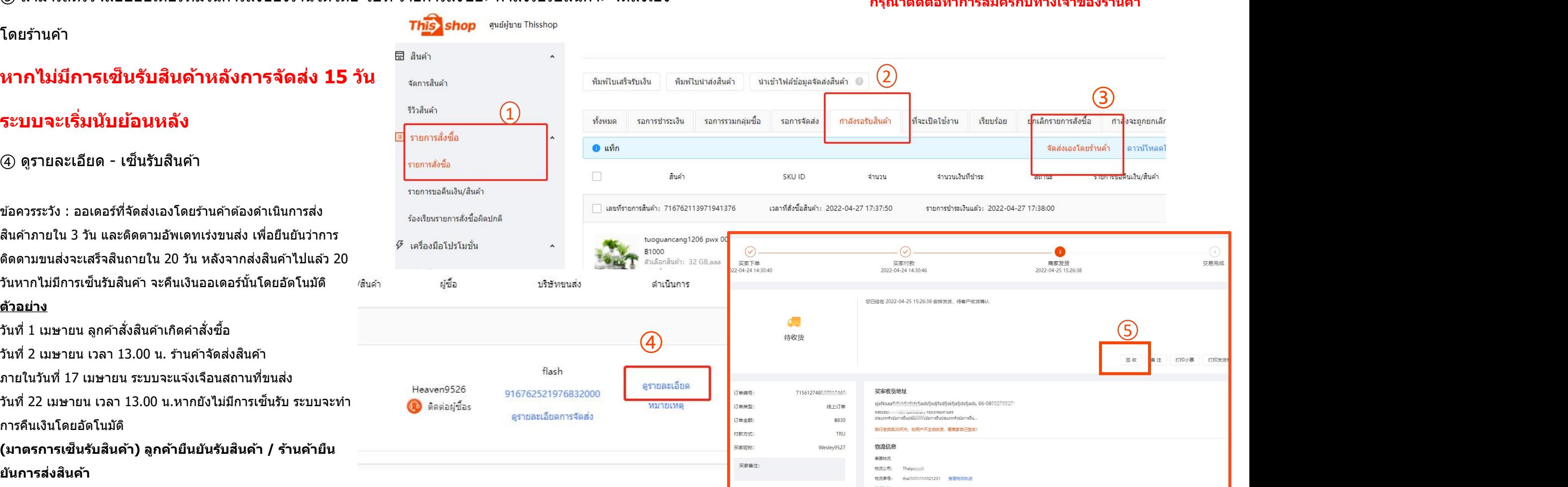

**สมคั รตามขอ้ กาํ หนดของ Platform หากมคี วามจาํ เป็น กรณุ าตดิ ตอ่ ทาํ การสมคั รกบัทางเจา้ของรา้นคา้**

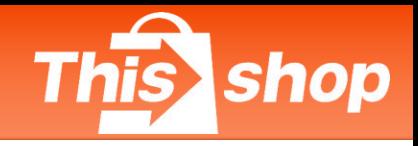

# **1.3 การจดัสง่ ดว ้ ยตนเอง**

การจัดสง่ ดว้ยตนเอง สามารถเขา้ไปตดิ ตามพัสดุ ดูการแจ้งเตือนได้ในหน้าของระบบด้านขวามือ<br>โดย โดย

- สามารถคล๊กิ ไอคอน Thisshop ดา้นซา้ยมอื (หากอยใู่ นหนา้อนื่ )
- หากอยู่ในหน้าแรกของระบบจะขึ้นอยู่ทาง ขวามอื

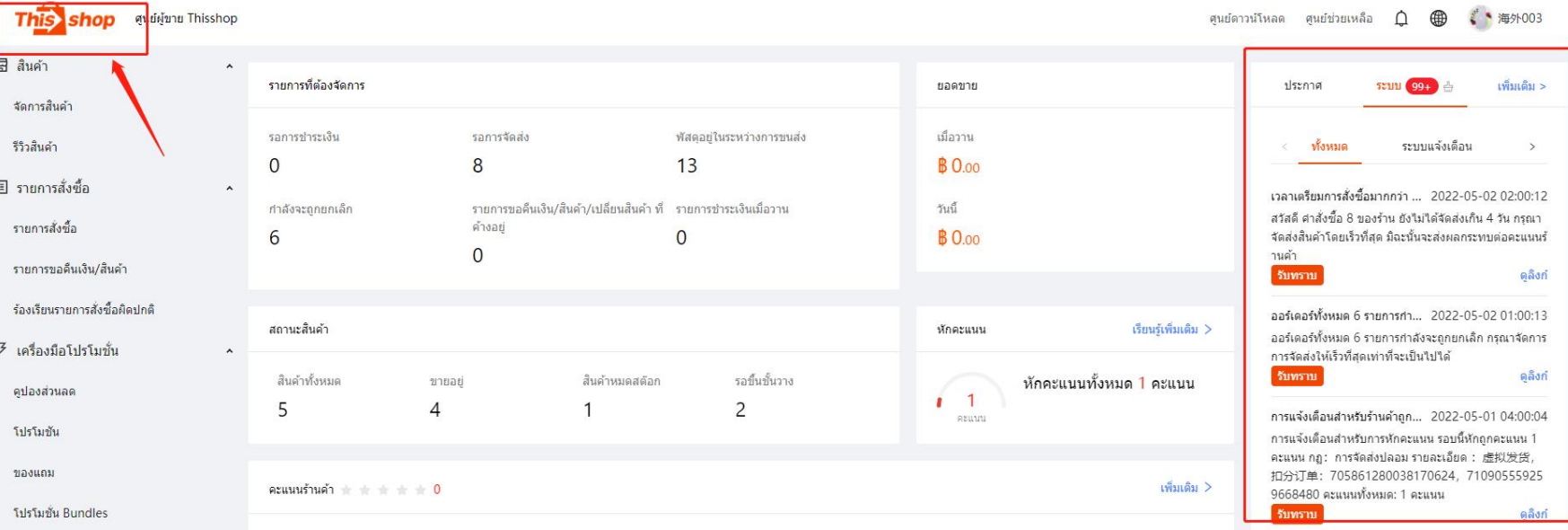

# การจัดส่งสินค้า

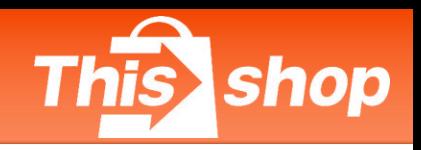

①ไปที่ระบบหลังบ้าน คลิ๊ก" <del>This shop จนผับข</del>⊺Thisshop และในชอ่ งบรษิ ัทขนสง่ จะขนึ้ "สง่ สนิคา้"ใหก้ด "สง่  $\beta$   $\mathcal{A}$   $\mathcal{A}$ 

⊘ิ เลือกบริษัทขนส่งแล้วกด ฃฃ๗  $\text{``{\bf \vec{e}}}{\bf \vec{u}}$ นี่  ${\bf \vec{u}}$ ยน "

ี่ สถานะการจัดส่งจะขึ้นว่า <sup>ง</sup>รอการจัดส่ง″ก็จะเข้า พังหมด ระบบ WMSไดส้ ําเร็จ หลงัจากสนิคา้ไดน้ําออกจาก

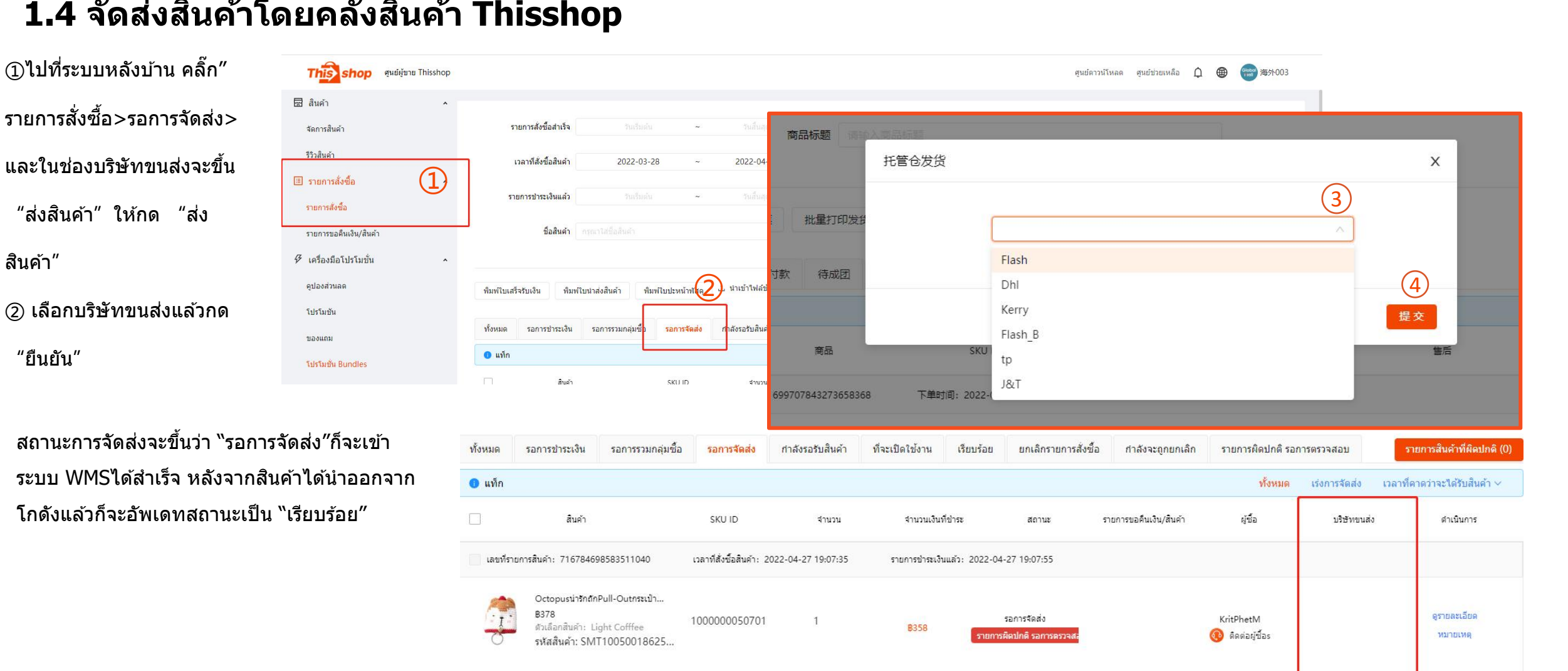

## การส่ง ัซื้ อและการจด ั สง ่ สน ิ คา  $\mathbf{a}$  is a set of  $\mathbf{a}$

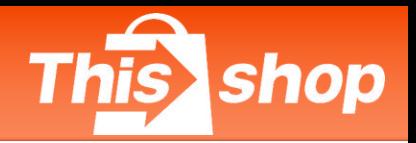

# **1.4 การจดัสง่ สนิคา ้ จากนอกประเทศ (จนี – ไทย)**

**การสง่ัซอื้ จากคลงัสนิคา้ของ Thisshop ในตา่ งประเทศ จะตอ้ งจดัสง่ สนิคา้ผา่ น JST – ERP หากตอ้ งการคาํแนะนํา ในการดาํ เนนิ การใหต้ ดิ ตอ่ กบัทางรา้นคา้**

https://asia-web.jsterp.com

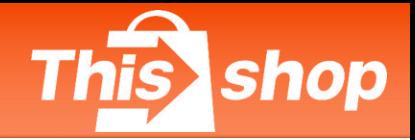

#### **2. สถานทจี่ ดัสง่ คนื สนิคา**  $\mathbf{\hat{i}}$

**2.1 คลงัเก็บสนิคา้และทอี่ ยกู่ ารจดัสง่ คนื สนิคา้**

เบอรโ์ ทรศพั ท์:091-003-9453 ผู้รับสินค้า∶ Thisshop Return + รหัสคลังสินค้า (ชื่อคลังสินค้าหรือชื่อบัญชี) ้ที่อยู่: 10/10 หมู่ 6 ถนนศรีนครินทร์ ตำบลบางแก้ว อำเภอบางพลี จังหวัดสมุทรปราการ 10540

ึกรุณาอ้างอิงตามที่อยู่คลังสินค้า ที่อยู่ส่งคืนของร้านค้า **2.2 เจา้ของคลงัสนิคา้ – ทอี่ ยกู่ ารจดัสง่ คนื สนิคา้**

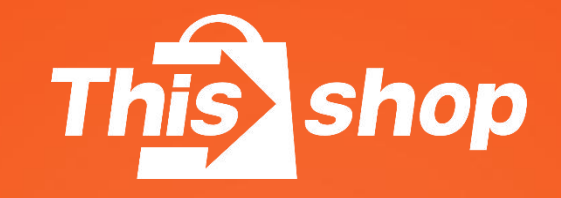

# การจด ั สง ่**跨**ส**境**น ิ **-**ค**入**า ้ จ**驻**า ํนวนมาก และ การปริ้นท์ไบปะหน้าจำนวน มาก

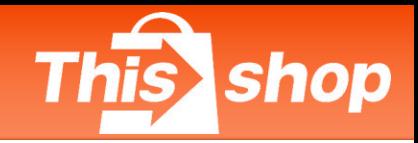

# **5. การจดัสง่ สนิคา ้ จาํ นวนมาก และการปรนิ้ ทใ์บปะหนา ้ จาํ นวนมาก**

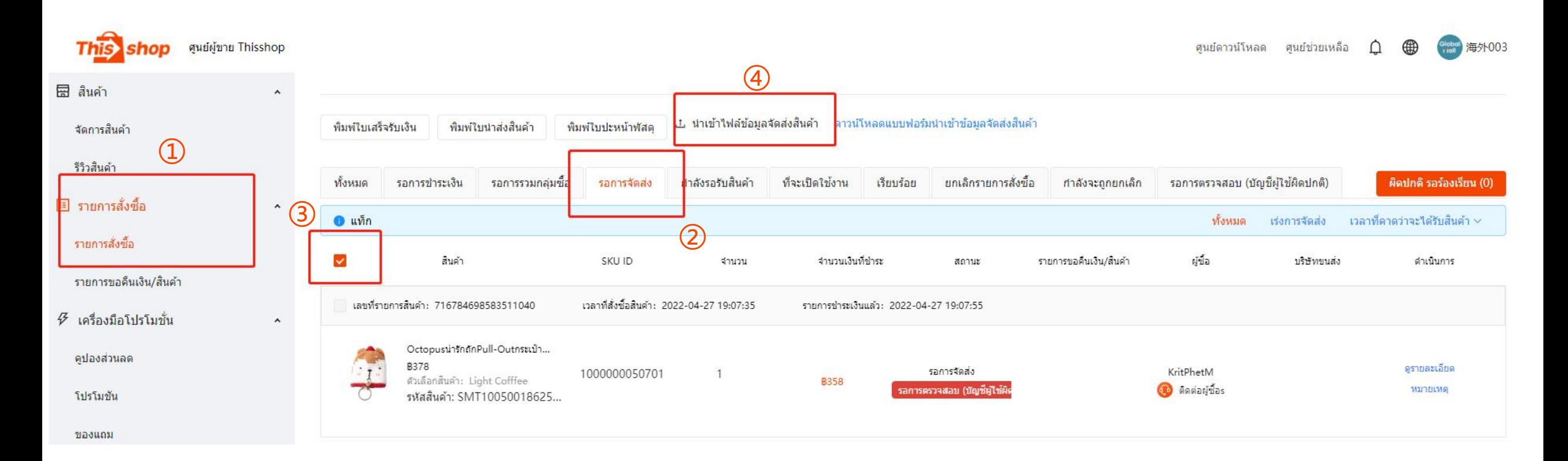

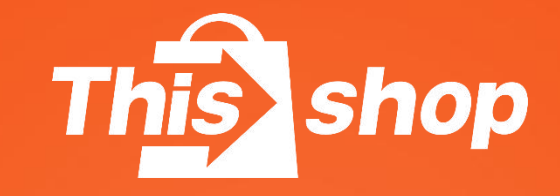

# การติดตั้งและตั้งค่าเครื่อง ปรันท์

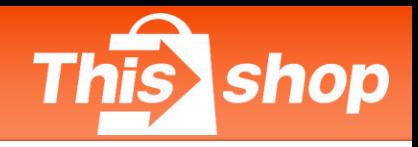

้อุปกรณ์การจัดเตรียมในการปริ้นท์ใบปะหน้า 1 เครื่องปริ้นท์ฮาร์ดแวร์ เครื่องปริ้นท์ใบเสร็จ 2 กระดาษเทอร์มอล ขนาด 100 มม. $*100$  มม.

## ขั้นตอนการตั้งค่าเครื่องปริ้นท์

ี่ 1 ติดตั้ง driver ของเครื่องปริ้นท์ ่ 2 ตั้งค่าตัวแปรของเครื่องปริ้นท์ 3 ทดสอบการพมิ พ์

## <u>ตัวอย่างดังรูปคือการใช้เครื่องปริ้นท์</u> DL888B

① ติดตั้ง driver ของเครื่องปริ้นท์ ี่ ลิ้งก์การโหลด driver ของเครื่องปริ้นท์ : <https://www.nbdeli.com/services/download/4.html>

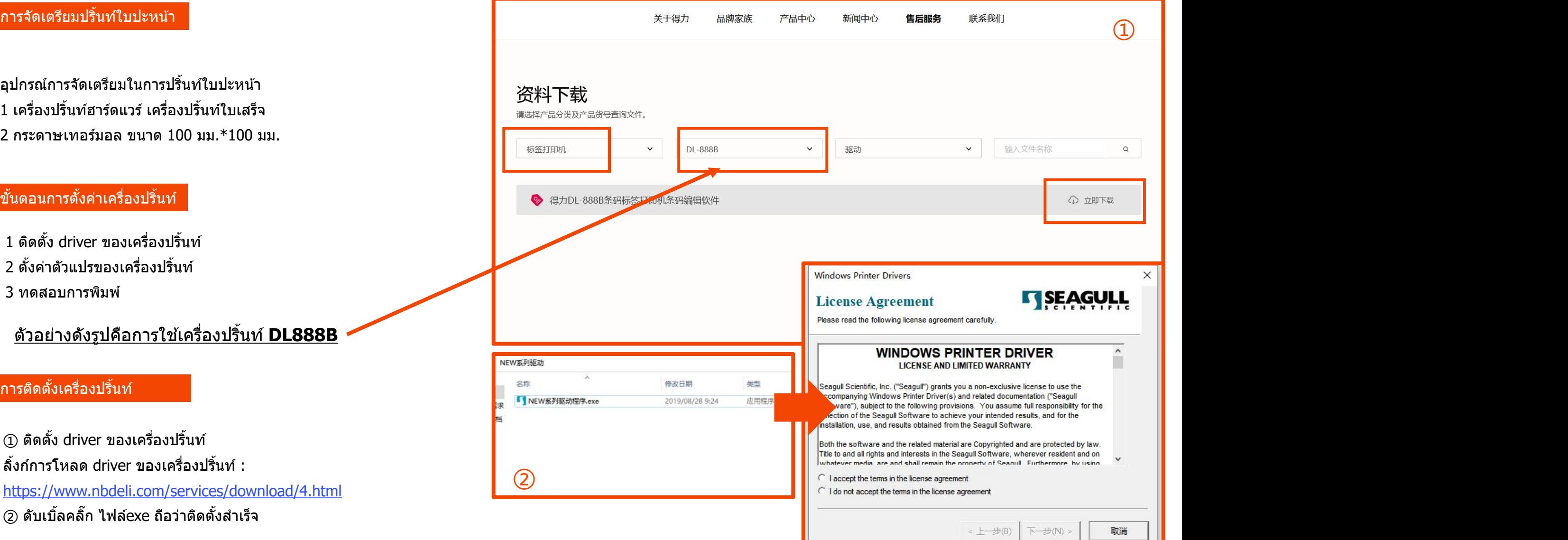

# การสั่งซื้อและการจัดส่งสินค้า

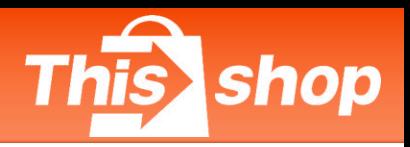

ี่ (3) เลือกเครื่องปริ้นท์ะบบ Window 10 : ค้นหา ี เครื่อง ปริ้นท์ > หาเครื่องปริ้นท์ DL-888B (ตาม ด้วอย่าง)> เลือก "จัดการ″

④ เลอื ก "การตงั้คา่ การพมิ พ"์

(ุริ) ในส่วนของการตั้งค่าการพิมพ์ให้เลือก

"สรา้งใหม"่

้ (6) ตั้งค่าหน้ากระดาษ

ี่ ชื่อ : (ตั้งค่าเอง)

ี รูปแบบ : กระดาษพิมพ์ใบเสร็จ (ความยาวคงที่)<br><del>่ เลือง</del>องละอะดองการละดู ิขนาด: ความกว้าง 100mm/ความยาว 120mm ที่ ตุลตะ <mark>คพ ซี ซี สต์ สุ</mark> ความกวา้งของกระดาษรองดา้นหลงั 0 mm. (ขนึ้ อยกู่ บั เครอื่ งพมิ พใ์ นแตล่ ะเครอื่ ง) ⑦ เปลยี่ นไปทหี่ นา้" Roll" ระยะชอ่ งวา่ งบรรทัด:6.0mm (ขนึ้ อยกู่ บั เครอื่ ง ี พิมพ์ในแต่ละเครื่อง) ีระยะห่างระหว่างเส*้*นแบ่งครึ่ง : 0.0mm( ขึ้นอยู่

ึ กับเครื่องพิมพ์ในแต่ละเครื่อง)

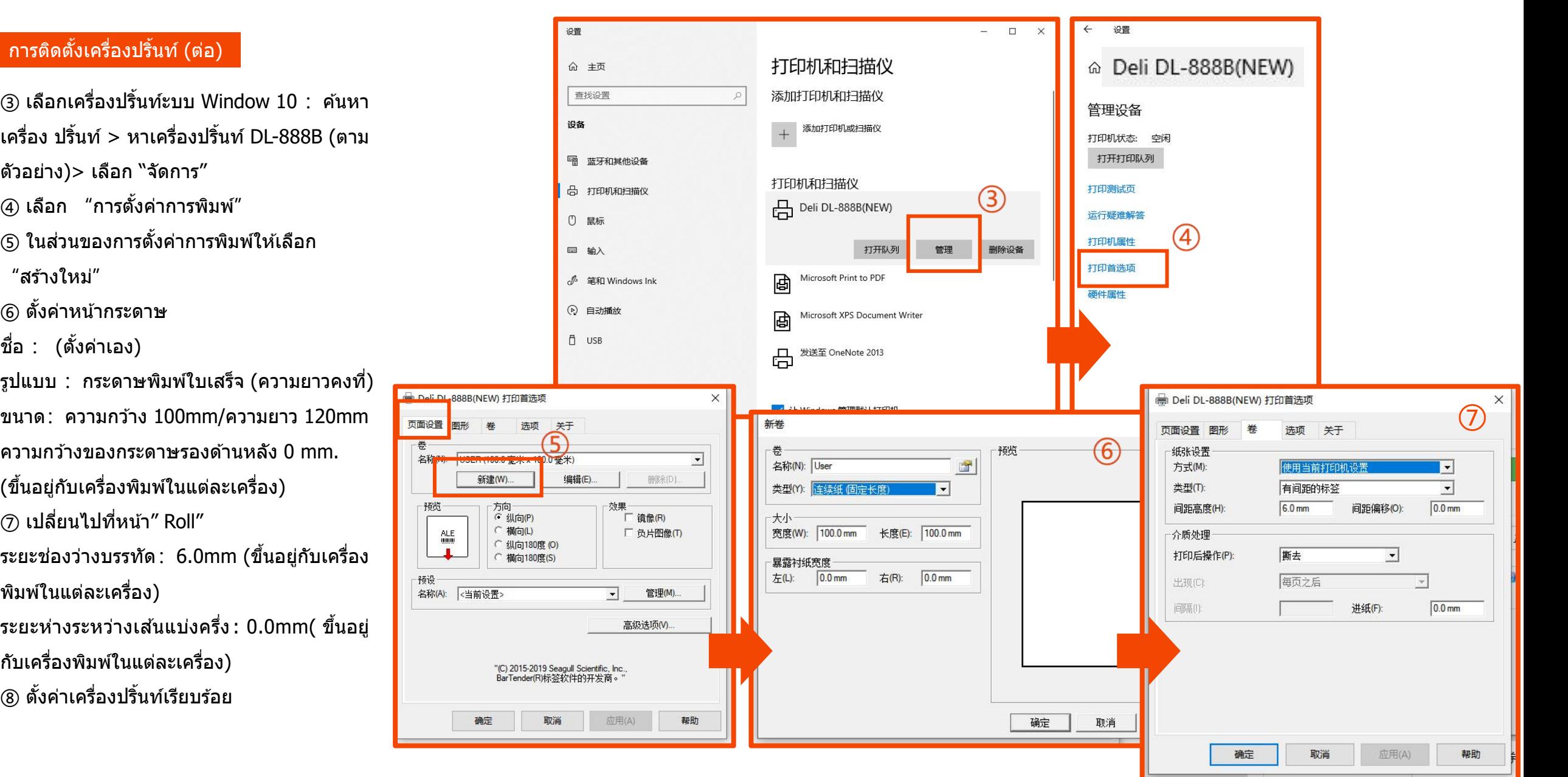

## การส่ง ัซื้ อและการจด ั สง ่ สน ิ คา  $\mathbf{a}$  is a set of  $\mathbf{a}$

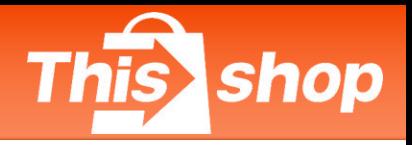

### ี่ สิ่งที่ต้องระวังในการปริ้นท์

้\*เวลาที่ปริ้นท์ วางกระดาษให้เรียบร้อย ยึดกระดาษทั้งสอง ี ข้างไว้กับตัวล็อค มิฉะนั้นตอนปริ้นท์ออกมาตัวหนังสืออาจจะ ้เกิดการคลาดเคลื่อน

 $\,$  \*เลือกเครื่องปริ้นท์ที่ติดตั้ง ต้องทำเครื่องหมายถูกที่ "Background graphics″ เพื่อให้การปริ้นท์สมบูรณ์ ้ (หากไม่ทำเครื่องหมายถกที่ Background graphics จะไม่มี เส้นที่ใบปะหน้า)

้ \*ตรวจสอบบาร์โค้ดและข้อมูลในใบปะหน้าที่ปริ้นท์ออกมาว่า<br>ชัดเจนหรือไม่ แล้วแปะลงบนบรรจุภัณฑ์ให้เรียบร้อย (หากไม่เรียบร้อยจะส่งผลต่อการสแกนบาร์โค้ด)

**ขอ้ ควรระวงั : หากใช้Google Chrome สามารถดู ตวัอยา่ งใบปะหนา้กอ่ นปรนิ้ ทห์ รอืบนัทกึ ได้ แผน่ กระดาษใบเสร็จตอ้ งใชข้ นาด 100\*120mm**

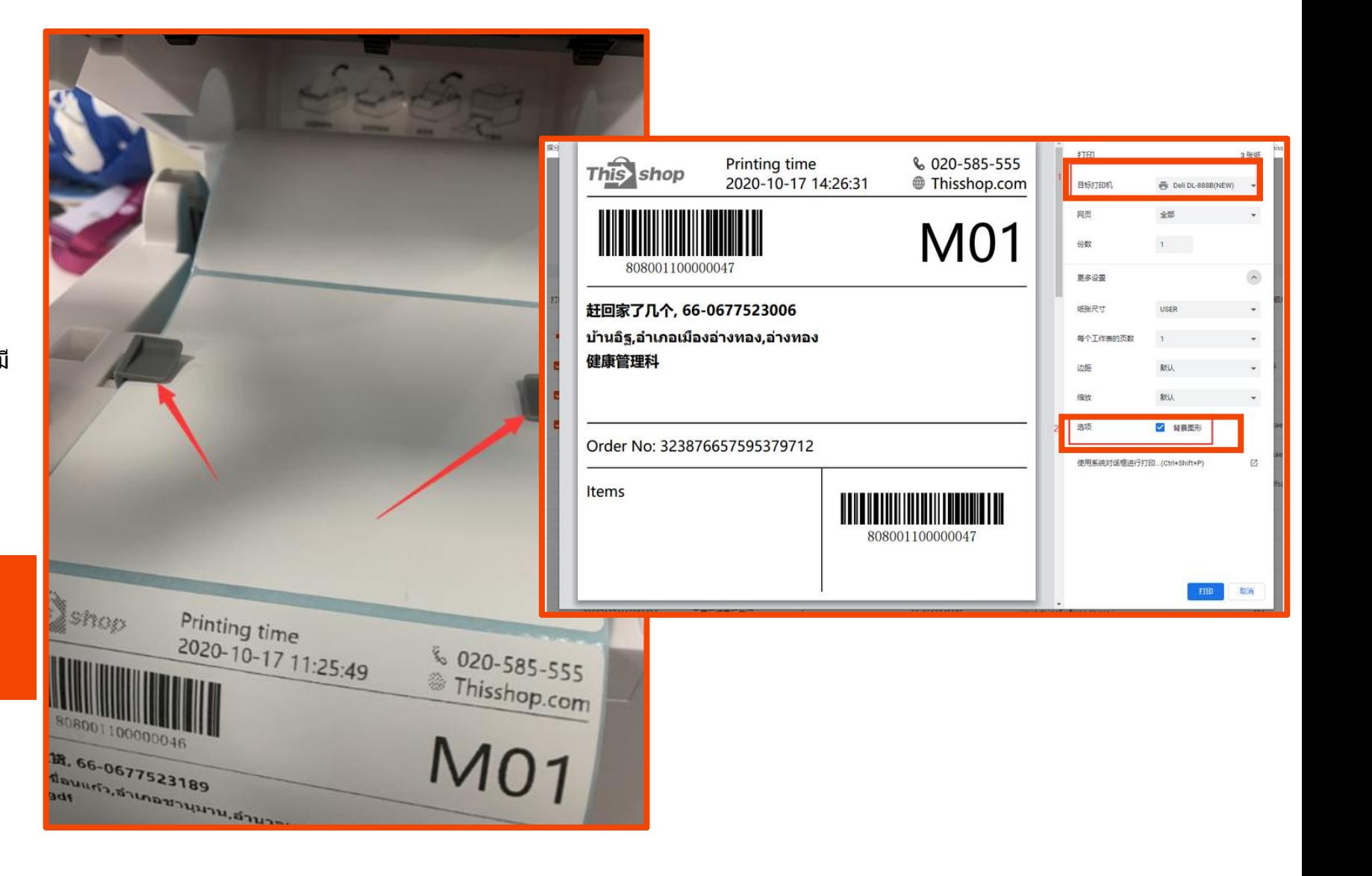

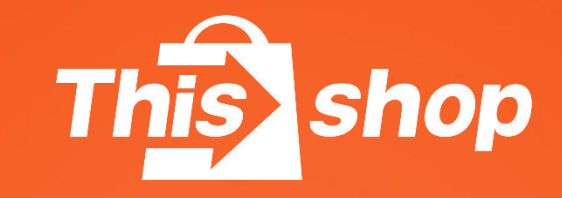

# คำถามที่พบบ่อย

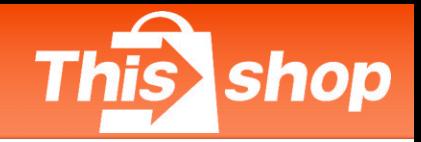

### **การละเมดิ ในการจดัสง่ สนิคา้ บทลงโทษ และการหกัคะแนน**

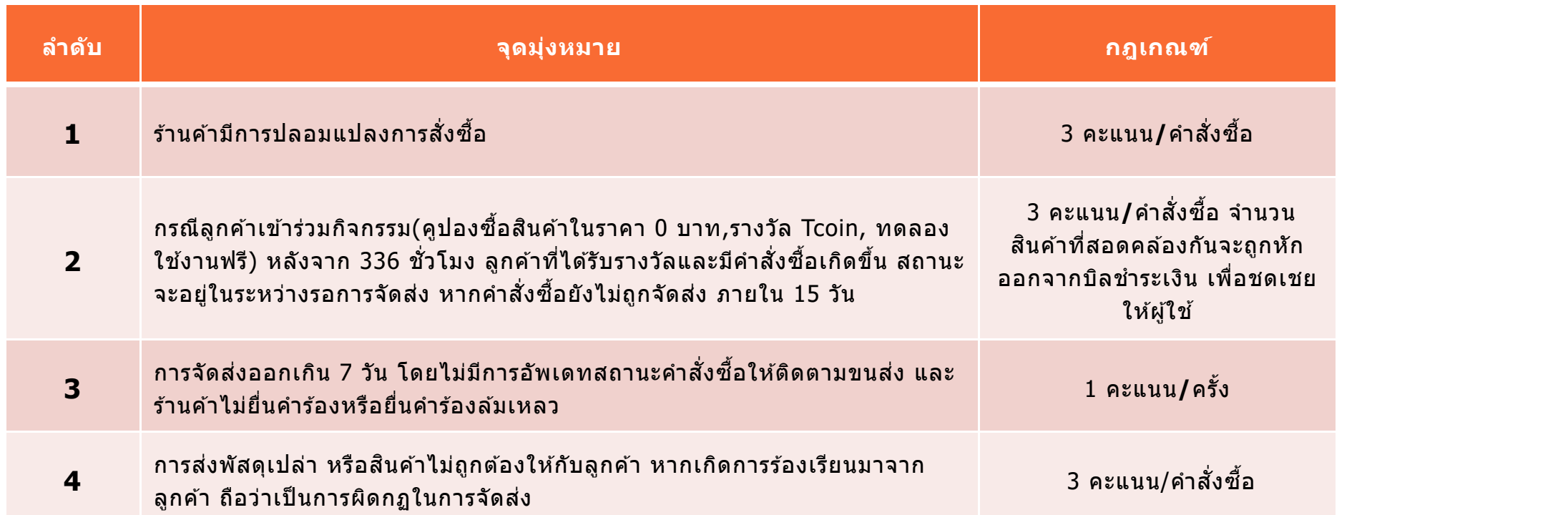

**หมายเหตุ:** การจัดส่งสนิ คา้ตามออเดอร์ไม่สอดคลอ้ งกับการจัดส่งจริง ถือว่าเป็นการละเมดิ นโยบายในการจัดส่ง ดังนั้น

การสั่งซื้อจะไม่สําเร็จ

แพลตฟอร์มจะดำเนินการตามกฎ และจะหักคะแนนร้านค้า

ี่ตัวอย่าง: การจัดส่งสินค้ามีการดำเนินการผ่านแพลตฟอร์ม แต่เกิดการทุจริตโดยมีการจัดส่งผ่านออฟไลน์ ทำให้หมาย ้ เลขพัสดุเดิมไม่สามารถจัดส่งได้สำเร็จ และไม่สามารถดำเนินการตามคำสั่งซื้อได้

### **ขอใหร้า้นคา้สง่ สนิคา้ตามขอ้ กาํ หนดของแพลตฟอรม์ เพอื่ หลกี เลยี่ งความสญู เสยี**

## **Q & A**

- **Q: หลงัจากทไี่ ดร้บัออเดอร์ขนสง่ จะใชเ้วลาเทา่ ไรในการเขา้มารบัพสัดุ**
- A: หากเกิดคำสั่งซื้อก่อนเวลา 14.00 น.ในวันนั้น ขนส่งจะเข้ามารับพัสดุ ภายในวันนั้น หากเกิดคำสั่งซื้อหลัง 14.00 น.จะเลื่อนการเข้ารับพัสดุเป็นวันถัดไป หากเป็นช่วงเทศกาลวันหยุด อาจจะมีความล่าข้าในการเข้ารับพัสดุ (หากขนส่งเข้ามารับพัสดุช้าผิดปกติ กรุณาติดต่อเจ้าหน้าที่ เพื่อให้ติดตามขนส่งให้ร้านค้า)
- **Q: สามารถแกไ้ขทอี่ ยใู่ นรบัสนิ คา้หรอืบรษิ ทั ขนสง่ ไดห้ รอื ไม่**
- A: สามารถแก่ไขได้ก่อนที่บริษัทขนส่งจะเข้ามารับพัสดุ โดยไปที่ รายการสั่งซื้อ>รอการจัดส่ง>ตรวจสอบรายละเอียดการส่งสินค้า>เปลี่ยนที่อยู่รับสินค้าหรือบริษัทขนส่ง
- **Q: แกไ้ขทอี่ ยแู่ ละวธิกี ารตดิ ตอ่ ของลกู คา้ ตอ้ งทาํ อยา่ งไร**
- A: ให้ร้านค้ายืนยันที่อยู่และข้อมูลที่ต้องการเปลี่ยนแปลงกับลูกค้า เพื่อให้เจ้าหน้าที่ดูแลร้านค้าดำเนินการให้
- **Q: คา่ จดัสง่ เก็บจากลกู คา้หรอื ไม่**
- A: ร้านค้าสามารถคำนวณและกำหนดค่าจัดส่งสินค้าไว้บนแพลตฟอร์มได้ ร้านค้าไม่จำเป็นต้องจ่ายค่าขนส่งให้กับลูกค้า หรือต้นทนค่าขนส่งร้านค้าสามารถคำนวณรวมอยู่ในราคาสินค้าได้
- **Q: ทาํ ไมกดสง่ สนิ คา้แลว้ไมม่ รีปู แบบ Drop off**
- A: มีเพียงแค่ Flash / J&T สามารถ Drop off ได้ เป็นบางสาขา เท่านั้น
- **Q: รปู แบบการ Drop off สามารถนําพสัดไุ ปสง่ ทบี่ รษิ ทั ขนสง่ เลยไดห้ รอื ไม่**
- A: ร้านค้าจำเป็นต้องจัดเตรียมพัสดและแปะใบปะหน้าพัสดให้เรียบร้อยก่อน จึงจะสามารถนำไปส่งที่บริษัทขนส่งที่ใกล*้*ที่สดได้

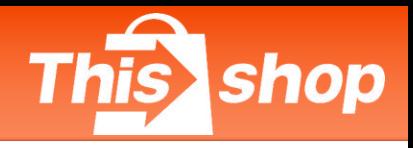

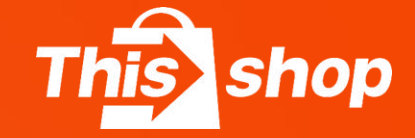

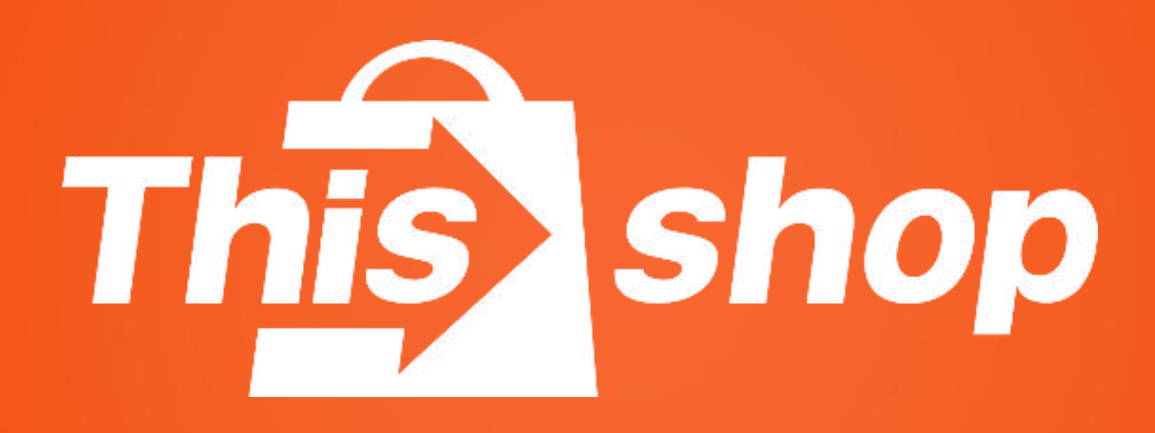